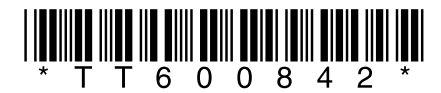

# AUREON7.1PCI

Handbuch (Deutsch)

Stand: 27.01.2006

CE - Erklärung

Wir:

TerraTec Electronic GmbH · Herrenpfad 38 · D-41334 Nettetal

erklären hiermit, dass das Produkt:

SoundSystem Aureon 7.1 PCI

auf das sich diese Erklärung bezieht, mit den folgenden Normen bzw. normativen Dokumenten übereinstimmt:

1. EN 55022

2. EN 50082-1

Folgende Betriebsbedingungen und Einsatzumgebungen sind vorauszusetzen:

Wohnbereich, Geschäfts- und Gewerbebereiche sowie Kleinbetriebe

Dieser Erklärung liegt zugrunde:

Prüfbericht(e) des EMV-Prüflaboratorium

H. Oles

Die Informationen in diesem Dokument können sich jederzeit ohne weitere Vorankündigung ändern und stellen in keiner Weise eine Verpflichtung von Seiten des Verkäufers dar. Keine Garantie oder Darstellung, direkt oder indirekt, wird gegeben in bezug auf Qualität, Eignung oder Aussagekraft für einen bestimmten Einsatz dieses Dokuments. Der Hersteller behält sich das Recht vor, den Inhalt dieses Dokuments oder/und der zugehörigen Produkte jeder Zeit zu ändern, ohne zu einer Benachrichtigung einer Person oder Organisation verpflichtet zu sein. In keinen Fall haftet der Hersteller für Schäden jedweder Art, die aus dem Einsatz, oder der Unfähigkeit, dieses Produkts oder der Dokumentation einzusetzen zu können, erwachsen, selbst wenn die Möglichkeit solcher Schäden bekannt ist. Dieses Dokument enthält Informationen, die dem Urheberecht unterliegen. Alle Rechte sind vorbehalten. Kein Teil oder Auszug dieses Handbuchs darf kopiert oder gesendet werden, in irgendeiner Form, auf keine Art und Weise oder für irgendeinen Zweck, ohne ausdrückliche schriftliche Genehmigung des Urheberrechtsinhabers. Produktund Markennamen die in diesem Dokument genannt werden, sind nur für Zwecke der Identifikation. Alle eingetragenen Warenzeichen, Produkt- oder Markennamen, die in diesem Dokument genannt werden, sind eingetragenes Eigentum der jeweiligen Besitzer.

©TerraTec® Electronic GmbH, 1994-2006. Alle Rechte vorbehalten (27.01.2006).

## **Inhalt**

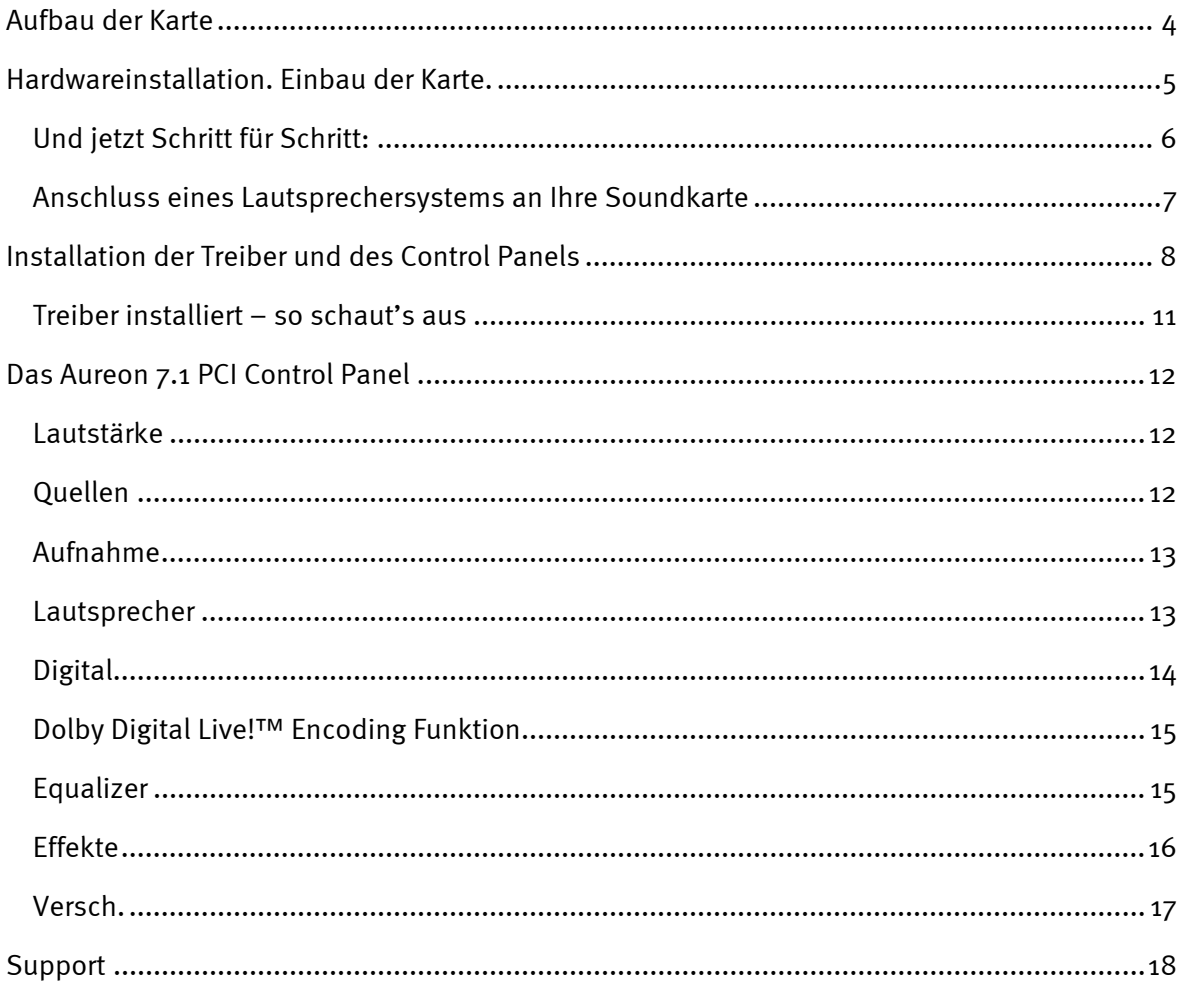

<span id="page-3-0"></span>Sehr geehrte Kundin, sehr geehrter Kunde,

in der folgenden Installationsanweisung steht das <CD> für den Laufwerksbuchstaben Ihres CD-ROM Laufwerks.

# *Aufbau der Karte*

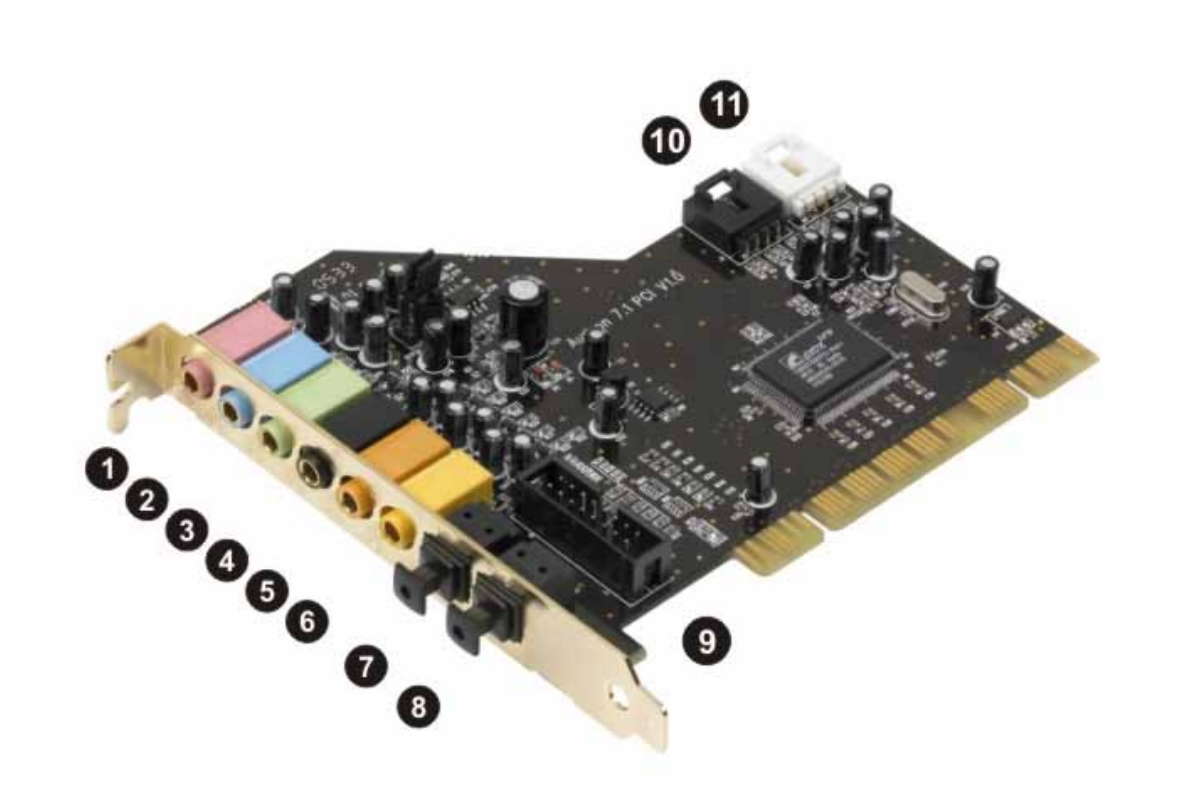

- 1. Mikrofon Eingang
- 2. Line Eingang
- 3. Line Ausgang 1 (Vordere Lautsprecher) / Kopfhörer Ausgang
- 4. Line Ausgang 2 (Seitliche/Hintere Lautsprecher)
- 5. Line Ausgang 3 (Zentraler Lautsprecher/Bass Lautsprecher)
- 6. Line Ausgang 4 (Hintere Effektlautsprecher)
- 7. Digitaler Eingang S/P-DIF (TOS-Link)
- 8. Digitaler Ausgang S/P-DIF (TOS-Link)
- 9. Joystick/MIDI Anschluss
- 10. Line Eingang (CD)
- 11. Line Eingang (AUX)

#### JP1 - Funktion des Line Ausgangs 1

# <span id="page-4-0"></span>*Hardwareinstallation. Einbau der Karte.*

Bevor Sie die Soundkarte in Ihren Rechner einbauen, beachten Sie bitte die Besonderheiten Ihrer Rechnerkonfiguration. Informieren Sie sich auch in den Handbüchern Ihres Rechners und anderer Zusatzkarten über deren Einstellungen.

Wenn Sie folgende Hinweise beachten, sollte der Einbau problemlos durchzuführen sein.

Sollte es dann immer noch nicht funktionieren, steht Ihnen unsere Service-Hotline gerne zu Verfügung. Die Telefonnummer sowie die Hotlinezeiten finden Sie auf dem beiliegenden Service-Begleitschein.

Überprüfen Sie zunächst die Vollständigkeit des Paketes. Der Lieferumfang umfasst mindestens:

- 1 PCI-Soundkarte TerraTec SoundSystem Aureon 7.1 PCI
- 1 Slotblechadapter für den Joystick/MIDI Anschluss
- **1 Installations- & Treiber-CD-ROM**
- 1 Registrierungskarte mit Produkt-Seriennummer
- **1 Service-Begleitschein**

Schicken Sie die Registrierungskarte schnellstmöglich zu uns oder registrieren Sie sich übers Internet unter **<http://www.terratec.net/register.htm>**. Dies ist wichtig für den Support und die Hotline.

**Sicherheitshinweis. Ziehen Sie vor dem Öffnen des Gerätes den Netzstecker aus der Steckdose und der Buchse am PC heraus!** 

## <span id="page-5-0"></span>*Und jetzt Schritt für Schritt:*

- Schalten Sie Ihren Computer und alle angeschlossenen Peripheriegeräte wie Drucker und Monitor aus. Lassen Sie das Netzkabel zunächst angeschlossen, damit Ihr Computer geerdet ist.
- Berühren Sie die Metallplatte an der Rückseite Ihres Systems, um sich selbst zu erden und von statischer Elektrizität zu befreien. Entfernen Sie dann das Netzkabel.
- Entfernen Sie nun die Gehäuseabdeckung Ihres PC.
- Suchen Sie nach einem freien PCI-Erweiterungssteckplatz, sowie einem beliebigen anderen daneben liegenden Erweiterungssteckplatz, entfernen Sie die Schraube, mit der die Steckplatzabdeckung befestigt ist, und entnehmen Sie die Abdeckung. Damit Ihre Aureon 7.1 PCI optimal arbeitet, wählen Sie, wenn möglich, einen Steckplatz, der sich nicht unmittelbar neben einer bereits installierten Karte befindet, da einige Karten wie z.B. Grafikkarten Signale aussenden können, die sich störend auf Ihre Soundkarte auswirken.
- Nehmen Sie die Soundkarte vorsichtig aus der Verpackung und fassen Sie sie mit einer Hand an den Rändern, während die andere Hand auf der Metalloberfläche des PC ruht. Damit ist gewährleistet, dass die elektrostatische Ladung Ihres Körpers vollständig über den Rechner abfließt und Ihre Soundkarte nicht belastet. Berühren Sie auf keinen Fall die Bauteile der Karte.
- Legen Sie die Funktion des Anschlusses (3) fest:

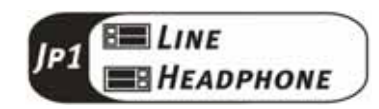

- Verbinden Sie die MIDI/Gameport-Erweiterung mit dem Anschluss (9), sowie bei Bedarf andere interne Audiogeräte (z.B. CD-Rom oder DVD-Laufwerke) mit den Anschlüssen (10) oder (11) der Karte.
- Richten Sie die rückseitige Halterung der Soundkarte am Erweiterungssteckplatz so aus, dass sich die goldfarbene Anschlussleiste Ihrer Karte genau über dem Sockel des Steckplatzes befindet.
- Stecken Sie die Karte in den Steckplatz. Unter Umständen müssen Sie die Karte kräftig in den Steckplatz hineindrücken, damit eine ordnungsgemäße Verbindung zustande kommt. Gehen Sie dennoch behutsam vor, und achten Sie unbedingt darauf, dass die Kontakte genau aneinander ausgerichtet sind, da Sie ansonsten die Hauptplatine oder Ihre Soundkarte beschädigen können.
- Befestigen Sie die Soundkarte mit der frei geworden Schraube der Steckplatzabdeckung.
- Verfahren Sie analog dazu mit der MIDI/Gameport-Erweiterung.
- Montieren Sie abschließend wieder die Gehäuseabdeckung.
- Schließen Sie die Lautsprecher oder Ihre Stereoanlage an die Soundkarte an.
- Schließen Sie das Netzkabel, sowie alle anderen Kabel wieder an. Vergewissern Sie sich, dass Ihre Lautsprecher oder Ihre Stereoanlage auf eine niedrige Lautstärke eingestellt sind. Schalten Sie Ihren Rechner jetzt wieder ein.

## <span id="page-6-0"></span>*Anschluss eines Lautsprechersystems an Ihre Soundkarte*

Sie können jedes handelsübliche aktive Boxensystem an ihre Aureon 7.1 PCI Soundkarte anschließen.

Stellen Sie sicher, dass der Front Anschluss (3) mit JP1 als "Line" konfiguriert ist.

Wählen Sie nach der Installation der Treiber und der Software die korrekte Lautsprecherkonfi-guration im Aureon 7.1 PCI Control Panel aus. (siehe Kapitel ["Das Aureon 7.1 PCI Control Pa](#page-11-1)[nel](#page-11-1)")

#### **Anschluss eines 5.1 Lautsprechersystems**

Unten sehen Sie die typische Verbindung für ein 6-Kanal (5.1) Lautsprechersystem (die benötigten 2fach Cinch auf 3,5mm Klinke Anschlusskabel werden in der Regel bei Ihrem Lautsprechersystem mitgeliefert, wie z.B. bei TerraTec HomeArena Produkten).

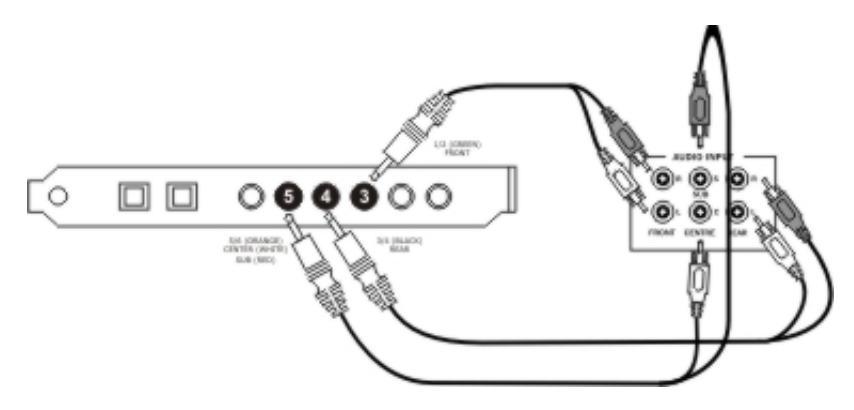

#### **Anschluss eines 7.1 Lautsprechersystems**

Unten sehen Sie die typische Verbindung für ein 8-Kanal (7.1) Lautsprechersystem (die benötigten 2fach Cinch auf 3,5mm Klinke Anschlusskabel werden in der Regel bei Ihrem Lautsprechersystem mitgeliefert, wie z.B. bei TerraTec HomeArena Produkten).

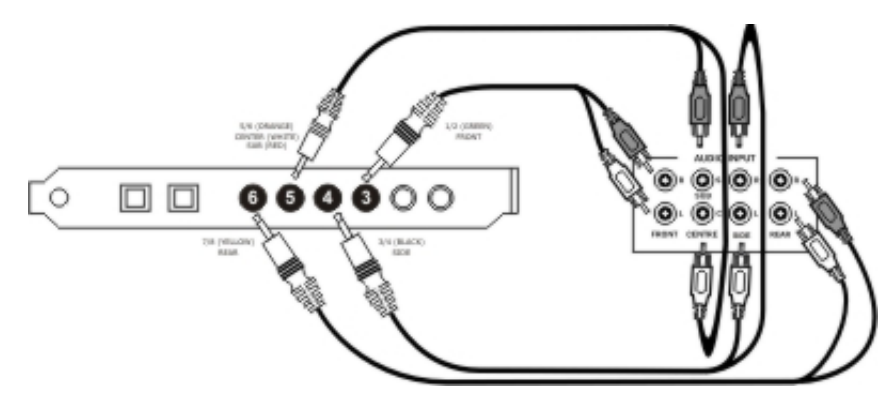

#### **Anschluss eines Stereo / 4-Kanal Lautsprechersystems**

Um ein 4-Kanal Boxensystem anzuschließen benutzen Sie bitte nur den Front **(3) / Green** und Rear **(4) / Black** Anschluss und für ein 2 / 2.1 Kanal Boxensystem nur den Front **(3) / Green** Anschluss der Soundkarte.

# <span id="page-7-0"></span>*Installation der Treiber und des Control Panels*

Nachdem der Rechner neu gestartet, Sie sich als Administrator angemeldet haben und die neue Hardware durch den Hardwareassistenten von Windows XP gefunden wurde, sehen Sie folgendes Fenster.

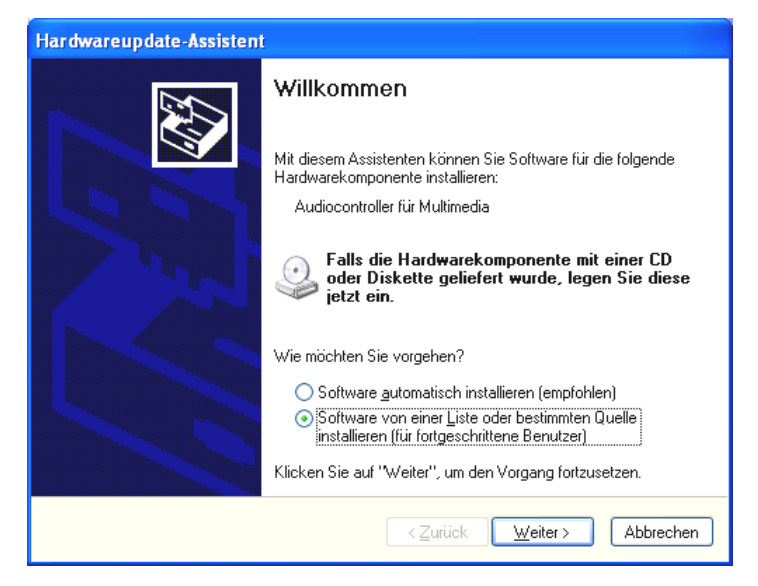

*Brechen Sie die Installation hier ab, indem Sie auf "Abbrechen" klicken* 

Legen Sie die Aureon 7.1 PCI Software CD in ihr CD/DVD Laufwerk ein. Sollte der Installationsassistent nicht automatisch starten, führen Sie bitte **<CD>:\Autorun.exe** manuell aus.

Wählen Sie im Installationsassistenten zunächst ihre gewünschte Menusprache aus und klicken Sie dann auf "Software Installation". Starten Sie das Setup indem Sie auf "AUREON 7.1 PCI klicken.

Alternativ können Sie die "Setup.exe" auch manuell, aus dem Ordner **<CD>:\Software\TerraTec** starten.

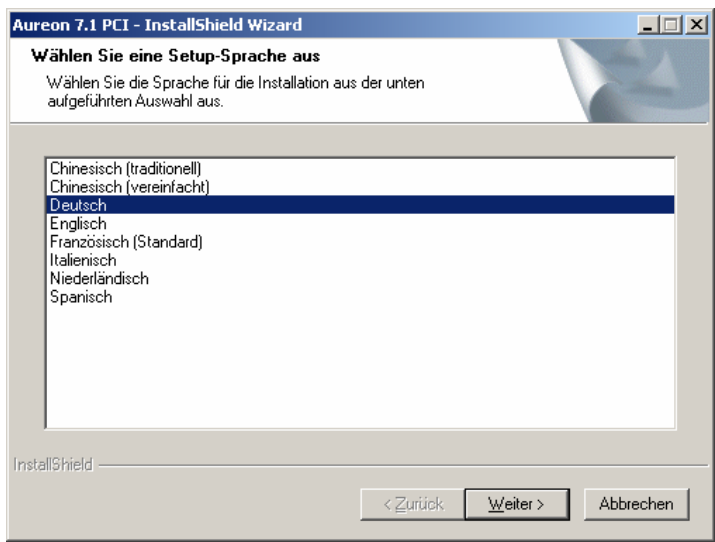

Wählen Sie die gewünschte Installationssprache aus und klicken Sie auf "Weiter"

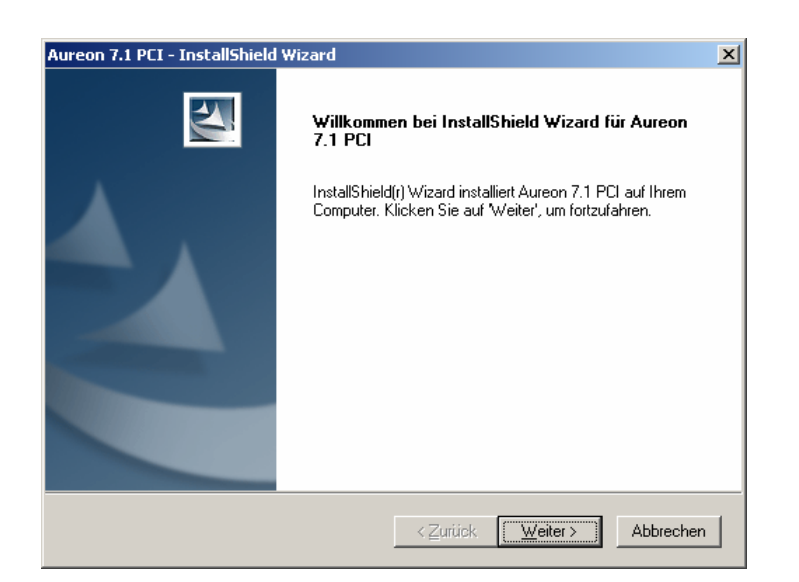

*Klicken Sie auf "Weiter"* 

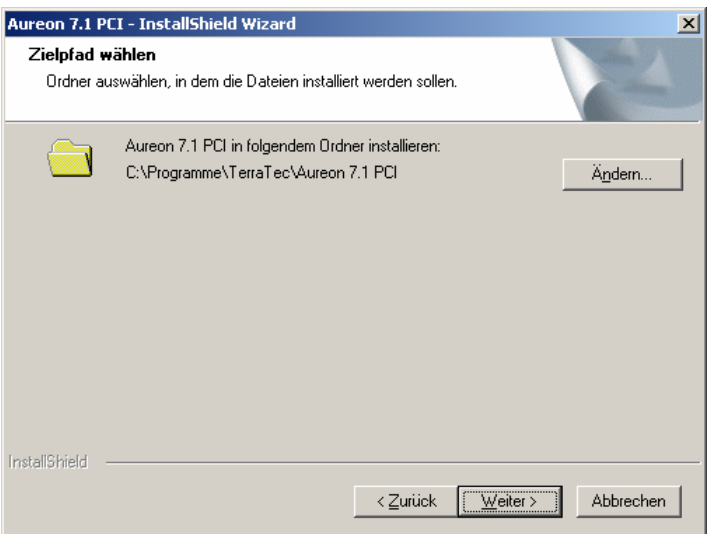

Wenn Sie das Control Panel in einen anderen Ordner installieren wollen, klicken Sie "ändern". Setzen *Sie die Installation mit "Weiter" fort.* 

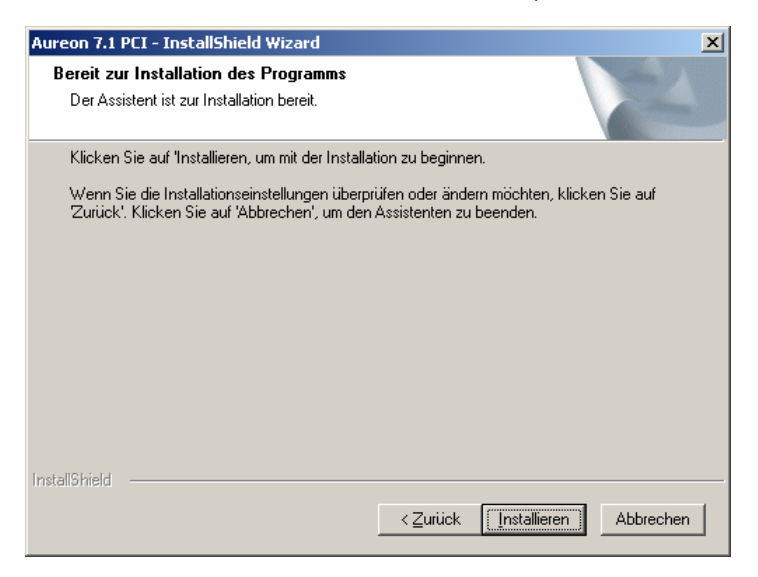

*Klicken Sie auf "Installieren" um die Installation zu starten* 

#### *Keine Panik, ...alles wird gut:*

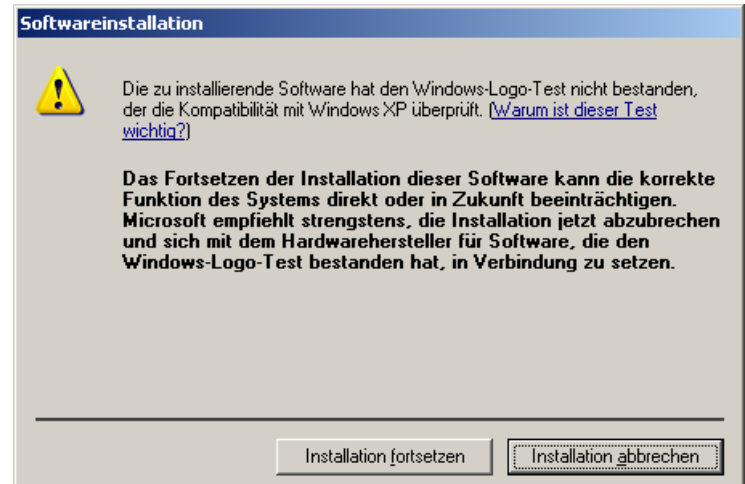

Diese Meldung erscheint bei allen Hard- und Software Komponenten, die nicht von Microsoft zertifiziert worden sind. An der Qualität der Komponenten ändert sich aber dadurch überhaupt nichts. In manchen Fällen kann es dagegen sogar zu einem Performanceverlust kommen, wenn die Microsoft Kriterien 100% eingehalten werden sollen. Zusätzlich muss jedes Treiber Update neu zertifiziert werden und kann daher nicht sofort nach Fertigstellung im Internet bereitgestellt werden.

Wir empfehlen Ihnen daher **nicht**, die Installation an dieser Stelle abzubrechen, da wir alle unsere Produkte einem intensiven Testprogramm unterziehen und alle Funktionen auf allen unterstützten Betriebssystemen getestet haben. Von daher können Sie die Installation getrost fortsetzen.

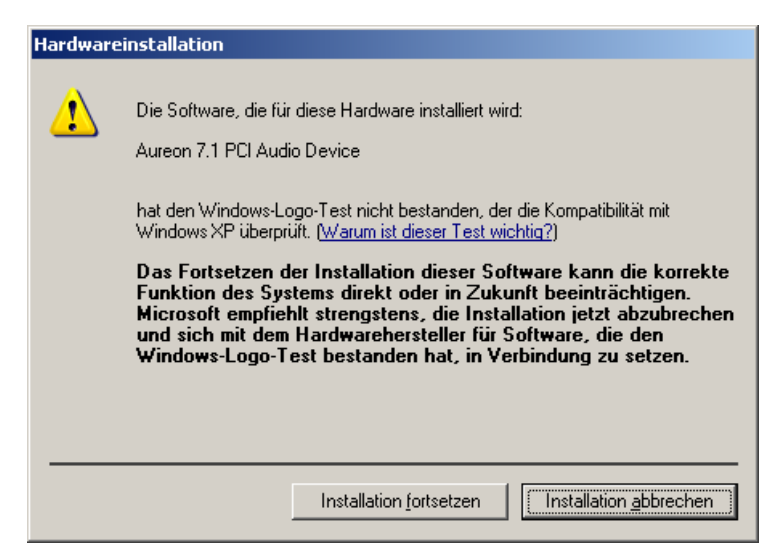

*Klicken Sie auf "Installation fortssetzen" um die Installation zu starten* 

Nach der Installation befindet sich auf ihrem Desktop ein Symbol "Aureon 7.1 PCI Control Panel" mit dem Sie das Control Panel der Soundkarte starten können. (siehe Kapitel "Das [Aureon 7.1 PCI Control Panel](#page-11-1)")

## <span id="page-10-0"></span>*Treiber installiert – so schaut's aus*

Nach einer erfolgreichen Treiberinstallation sollten Sie sich vom ordnungsgemäßen Zustand Ihres Windows XP-Systems überzeugen. Im Gerätemanager erhalten Sie den Überblick über die installierten und erkannten Hardwarekomponenten Ihres Rechners. Sie finden den Gerätemanager in der Systemsteuerung unter "System" > "Hardware". Klicken Sie dann auf die Schaltfläche "Geräte-Manager...".

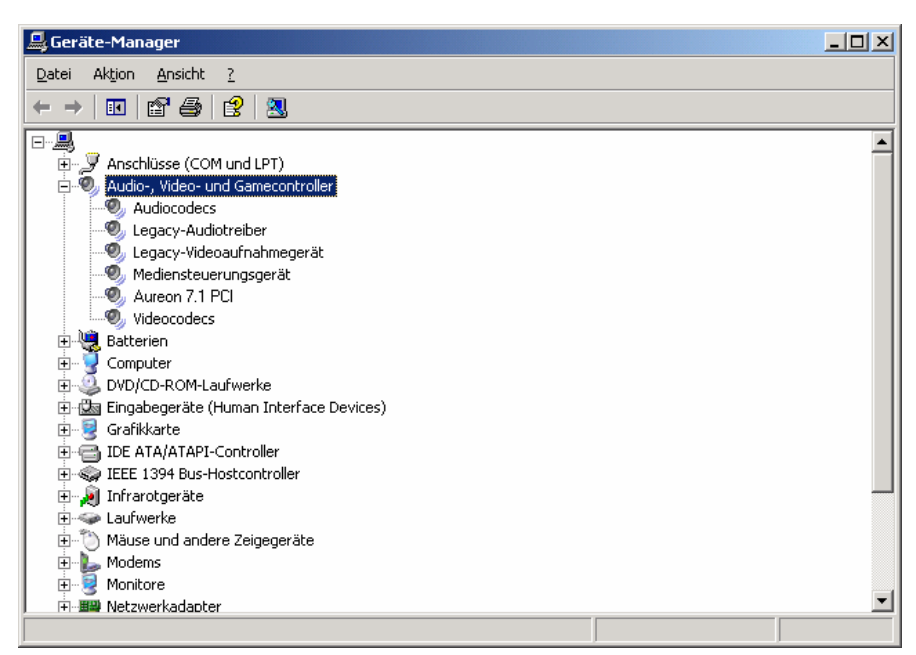

So sollte das Fenster aussehen, wenn alles korrekt eingerichtet ist. Im Bild ist der Zweig "Audio-, Video- und Game-Controller" aufgeklappt. Das können auch Sie tun, wenn Sie das kleine "+"-Symbol auf der linken Seite anklicken.

# <span id="page-11-1"></span><span id="page-11-0"></span>*Das Aureon 7.1 PCI Control Panel*

## *Lautstärke*

Hier stellen Sie die Lautstärken der einzelnen Lautsprecher ein. Verschleißerscheinungen durch häufige Nutzung dürften die mit "Vorne" bezeichneten Regler bekommen - mit diesen bestimmen Sie die Lautstärke der beiden Front-Lautsprecher.

Der Masterregler steuert die Summe aller Ausgänge und kann darüber hinaus mit einem Druck auf die MUTE - Taste stumm geschaltet werden.

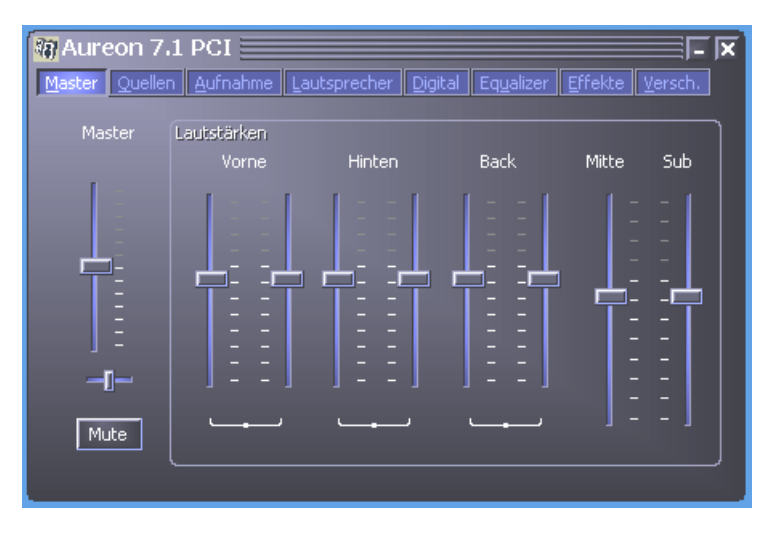

## *Quellen*

Hier stellen Sie die Lautstärken der einzelnen Signalquellen ein.

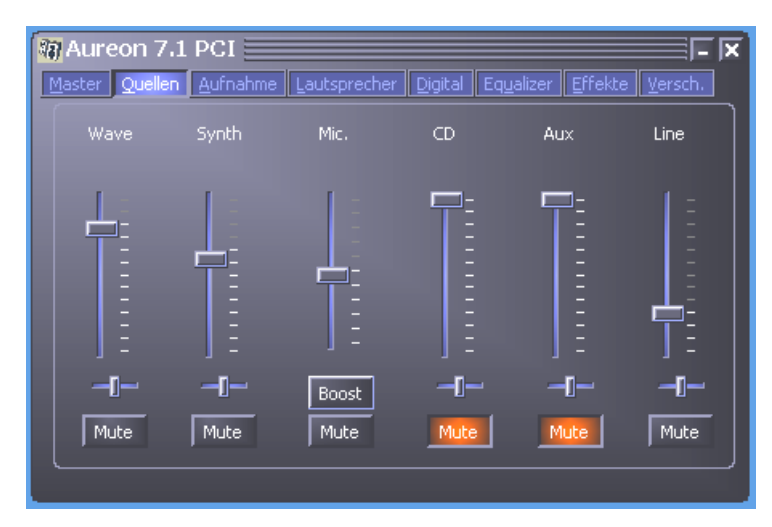

Alle Signalquellen können mit einem Druck auf die MUTE- Taste stumm geschaltet werden. Diese werden jedoch trotzdem mit aufgezeichnet, wenn Sie die Quelle explizit ausgewählt haben.

Die Position im Stereobild steuern Sie über die, unter den Lautstärkereglern befindlichen Panoramaregler.

#### <span id="page-12-0"></span>*Schaltfläche Boost!*

Dieser Button bezieht sich auf den Mikrofon Eingang und kann bei Aktivierung das Eingangssignal um bis zu 20 dB verstärken.

## *Aufnahme*

Im Aufnahmefenster bestimmen Sie die Signalquelle für eine Aufnahme und deren Verstärkung.

Die Schaltfläche "Mix" ermöglicht es, alle analogen Quellen gleichzeitig aufzuzeichnen.

S/P-DIF ist ein digitales Signal, das keine Regelung der Verstärkung ermöglicht.

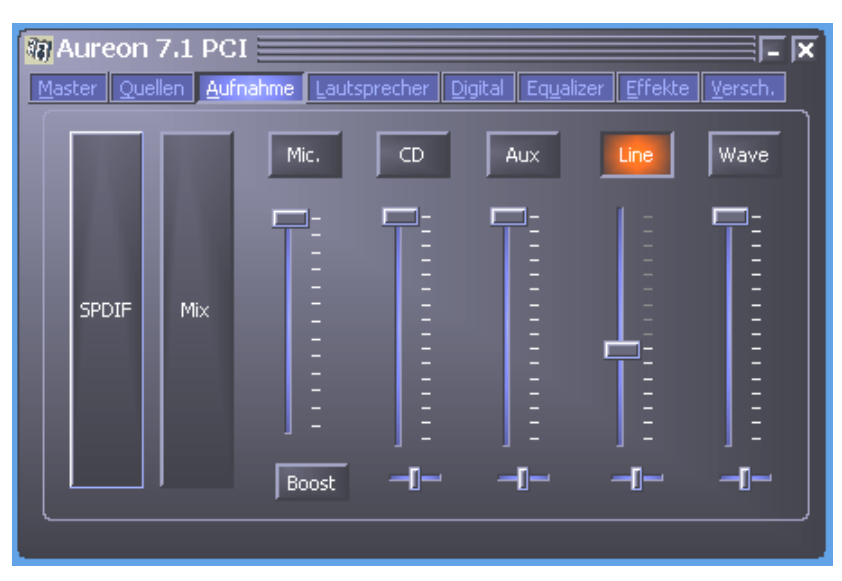

## *Lautsprecher*

Hier bestimmen Sie, welche Lautsprecherkonfiguration Sie nutzen möchten.

Um die korrekte Verdrahtung und Funktion der Lautsprecher zu prüfen, kann hier jeder einzelne Lautsprecher einzeln aktiviert werden. Wenn hier ein Lautsprecher mit einem Klick aktiviert wird, gibt er ein Rauschen aus.

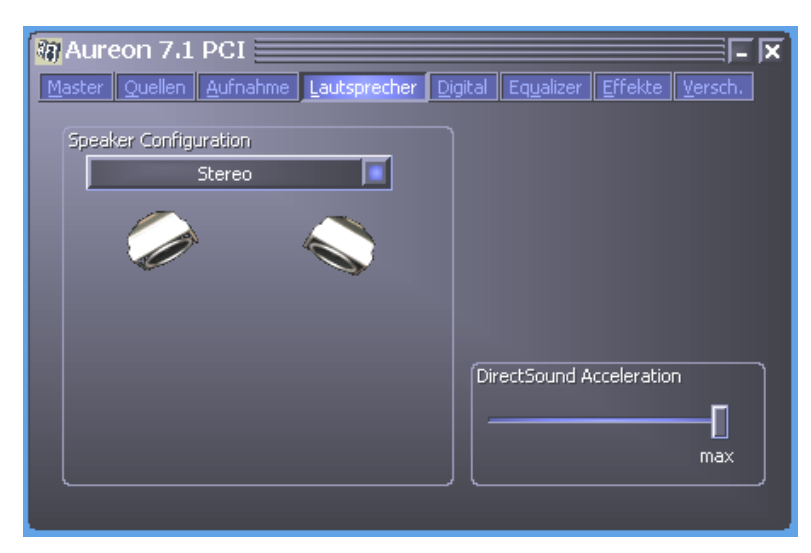

<span id="page-13-0"></span>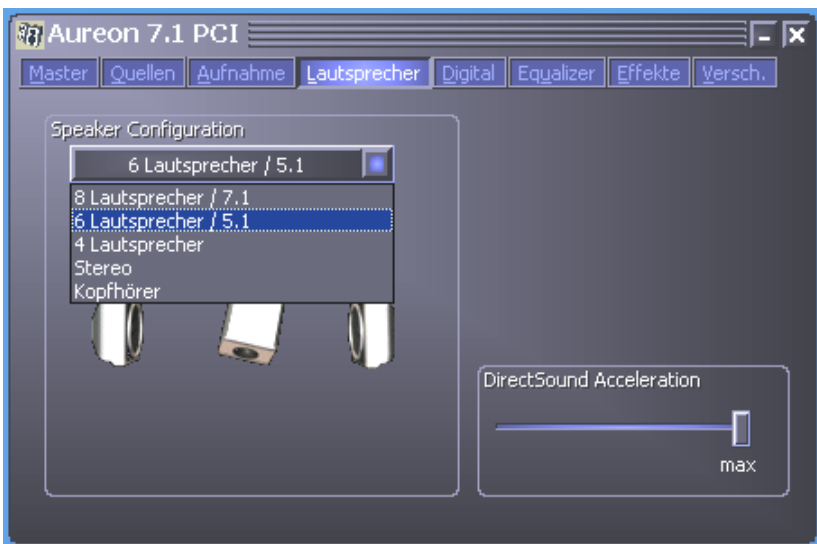

Der Regler "DirectSound Acceleration" sollte immer auf "max" stehen, wenn der Computer problemlos arbeitet.

## *Digital*

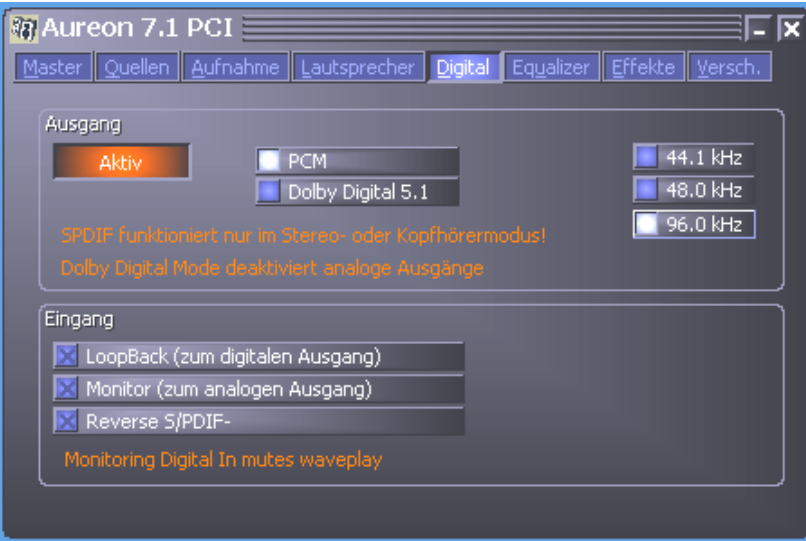

#### *Ausgang*

Mit dem Button "Aktiv" kann der Digitale Ausgang aktiviert bzw. deaktiviert werden. Der digitale Ausgang kann nur im "Stereo Lautsprecher" bzw. "Kopfhörer" Modus aktiviert werden.

Zusätzlich können Sie wählen, mit welcher Samplingfrequenz gearbeitet wird.

## <span id="page-14-0"></span>*Dolby Digital Live!™ Encoding Funktion*

Mit dem Button "Dolby Digital 5.1" aktivieren Sie die echtzeit Dolby Digital™ Encodierung. Diese Funktion deaktiviert alle analogen Ausgänge der Soundkarte.

Mit Dolby Digital Live!™ werden alle Tonwiedergaben ihres Computers, also z.B. Systemklänge, Spiele oder Musik am digitalen Ausgang in ein Dolby Digital (AC-3) Signal umgewandelt und können mit einem 5.1 AV-Receiver oder einem Dolby Digital™ fähigen Lautsprechersystem, mit digitalem Eingang wiedergegeben werden.

## **Eingang**

#### *LoopBack*

Dieser Button bewirkt das Durchschleifen des digitalen Eingangs auf den digitalen Ausgang.

## *Monitor*

Hier wird das Signal vom digitalen Ausgang auf den analogen Ausgang durchgeschleift.

## *Reverse S/P-DIF*

Schaltet die Siganlumkehrung für den digitalen Eingan ein

## *Equalizer*

Mit dem integrierten Equalizer können Sie die Audiosignale in 10 Frequenzbändern verstärken oder abschwächen, um so Bässe oder Höhen besser zur Geltung zu bringen.

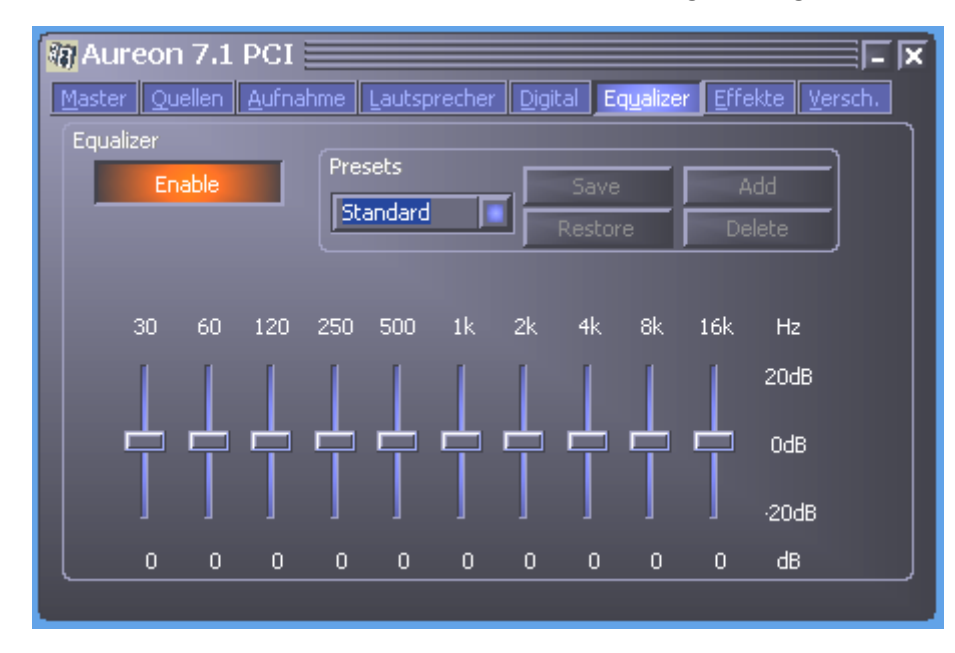

Bei den Presets können Sie aus einer Vielzahl von vordefinierten Einstellungen wählen, um die Audiowiedergabe für die meisten Standardfälle zu verbessern.

<span id="page-15-0"></span>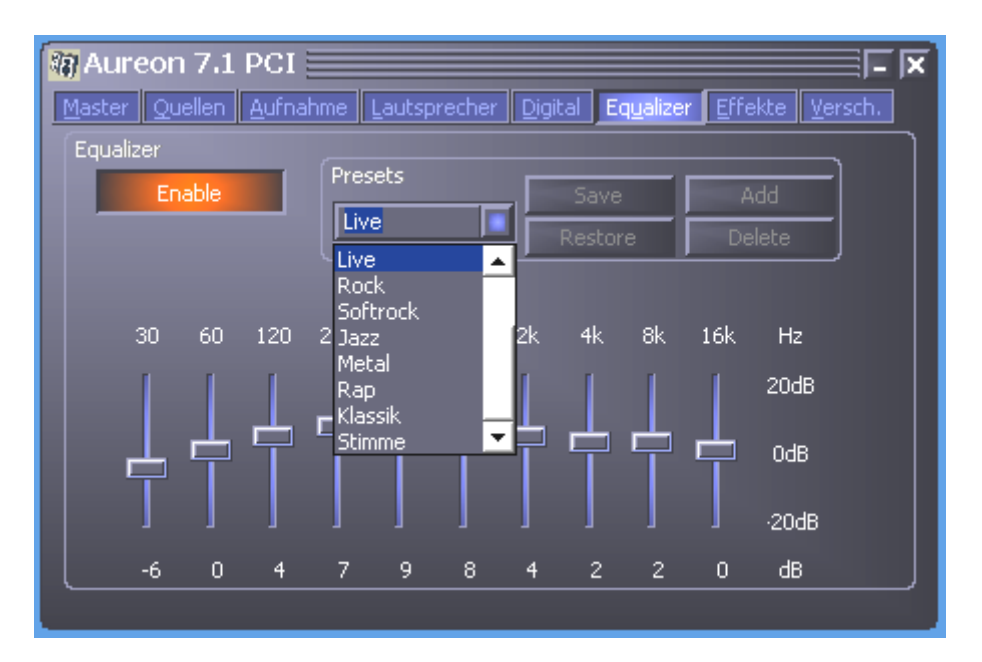

Wenn Sie die Einstellungen selber verändert haben, können Sie diese mit:

**Add** - Als neuen Preset speichern

**Save** - Auf dem ausgewählten Preset speichern

Ihren selbstdefinierten Setups können Sie mit "Delete" wieder löschen. Sollten Sie versehentlich ein Standardpreset überschrieben haben, können Sie es mit "Restore" wiederherstellen.

## *Effekte*

Mit den Effekteinstellungen beeinflussen Sie die Wiedergabe im Allgemeinen und Sie können spezielle Mikrofoneffekte für Karaoke aktivieren.

精 Aureon 7.1 PCI ⊡ Ix Master Quellen Aufnahme Lautsprecher Digital Equalizer Effekte Versch. Umgebung Karaoke **X** Aktiv Mikrofon Effekt -- Aus -Raumgröße Wiedergabe Effekte Klein ndunc

Wir wünschen Ihnen viel Spass beim ausprobieren der Soundsets

## <span id="page-16-0"></span>*Versch.*

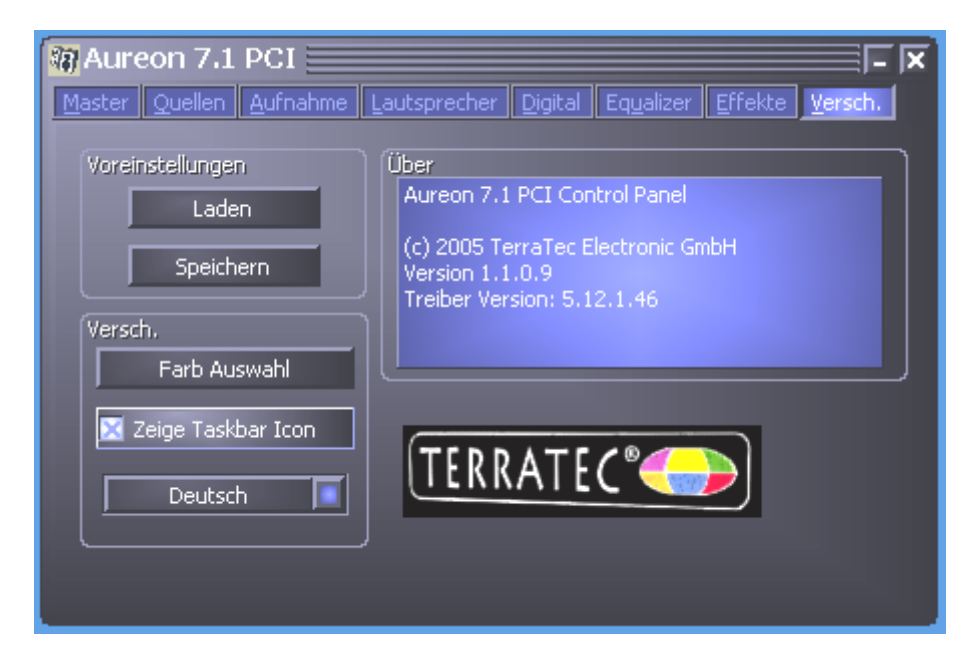

#### *Voreinstellungen*

Hier können Sie die im Control-Panel vorgenommenen Einstellungen als Profile speichern und laden.

#### *Farb Auswahl*

Hier haben Sie die Möglichkeit die Farben des Control-Panels nach Ihren Wünschen zu verändern

#### *Zeige Taskbar Icon*

Wenn aktiviert, erscheint das Control-Panel Symbol Ihrer Soundkarte, dauerhaft in der Taskleiste.

#### *Sprachauswahl*

Des weiteren können Sie mit Hilfe des Dropdown Menüs die Anzeigesprache des Control-Panels ändern.

#### *Über*

In diesem Fenster können sie ersehen, welche Treiber- bzw. Control-Panel Version sie auf ihrem Rechner installiert haben.

# <span id="page-17-0"></span>*Support*

Nähere Informationen zur TerraTec-Hotline, unserem Mailbox- und Internet-Angebot entnehmen Sie bitte dem beiliegenden Service-Begleitschein.